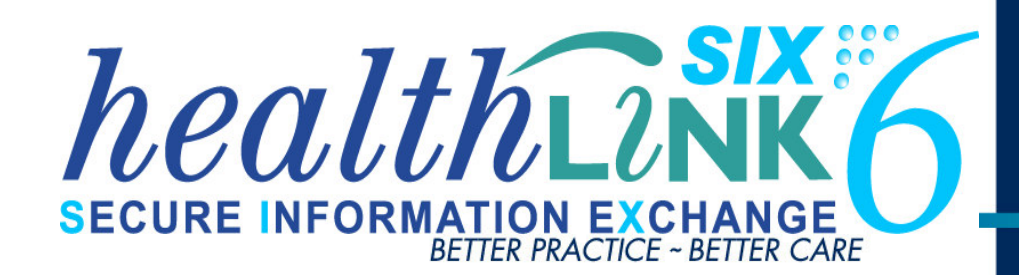

# **Integration Guide**

- **New Zealand Profile for Windows and HL7 2.4 Messages**
- **New Zealand Messages**
- **HealthLink Messaging System (HMS) 6.5.x**

### **Disclaimer**

Copyright © HealthLink Limited 2010.

All rights reserved. No reproduction, transmission, transcription, storage in a retrieval system, or translation into any language or by any means, electronic, mechanical, optical, chemical, manual, or otherwise, any part of the this document with the express permission of HealthLink Ltd.

**Liability Notice**: Every effort has been made to ensure that the information in this document, supplied by HealthLink Limited, is accurate and complete. However, as use and interpretation of this document is beyond the control of HealthLink Limited, no liability, either direct or consequential, can be entertained by HealthLink Limited, its agents, or its suppliers.

### **Document Control**

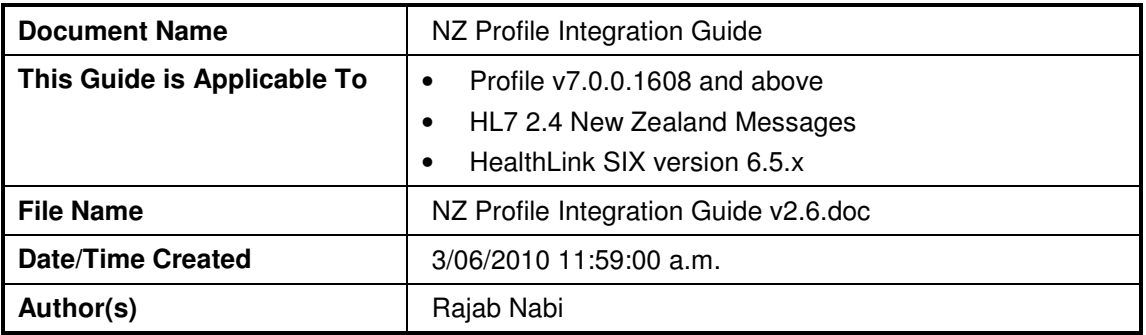

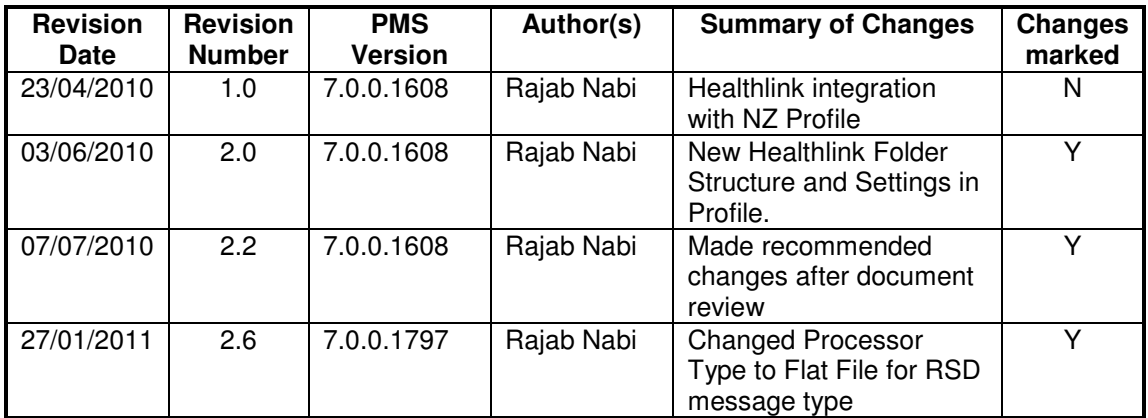

#### **Table of Contents**

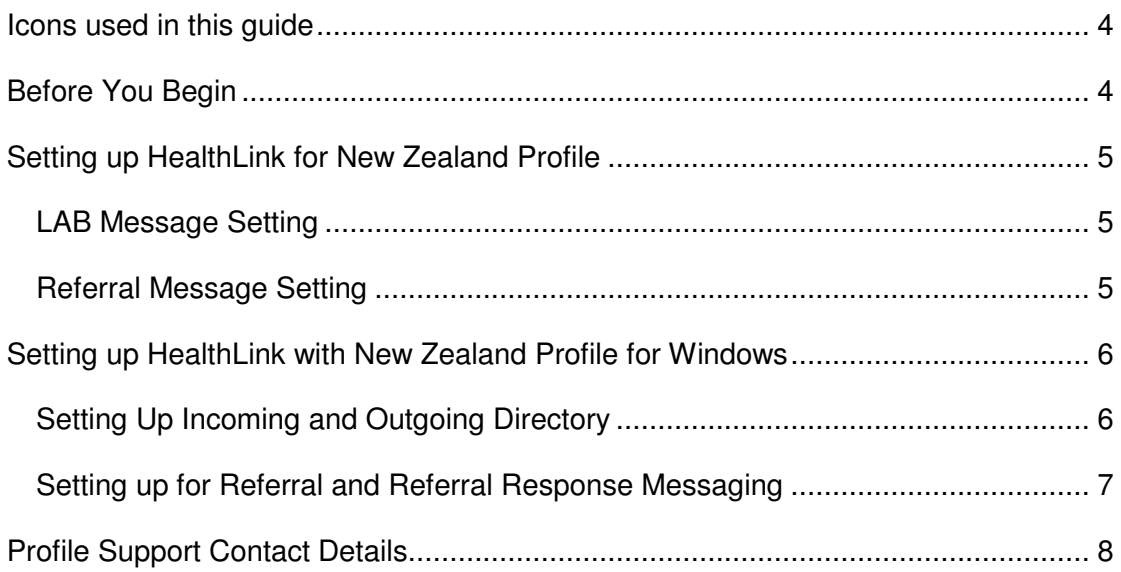

### **Icons used in this guide**

You will see helpful icons used in this guide to draw attention to a subject, action or information.

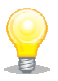

The light bulb icon indicates information that is likely to make your job easier.

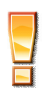

The exclamation icon highlights a warning or an action you need to take. When you see this icon, pay attention and proceed with caution.

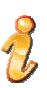

The '*i*' for information icon indicates an area that assists in a decision.

# **Before You Begin**

- 1. Make sure you have installed the latest version of HealthLink SIX messaging system (HMS version 6.5.x) in your system
- *2.* The *HLINK* directory described in this guide should be **shared** and users will need to have **full (read/write) permission** to it.

## **Setting up HealthLink for New Zealand Profile**

Before making any changes make sure that Healthlink Service is turned off.

#### **LAB Message Setting**

- 1. Open Healthlink advance option from **Start>All Programs>Healthlink Six**. From the menus go to **Configuration>User Settings** and click on **Message Types** tab.
- 2. Scroll down and click on **LAB** and then click **Directories** in the lower half of the screen.
- 3. Click on **Edit/More** button on lower right of the screen to change incoming and outgoing file settings.
- 4. Change all message directories as shown below. *Example:*  $C \cdot \text{H} \cup \text{H} \cup \text{H} \cup \text{H} \neq \text{H} \cup \text{H} \cap \text{H}$

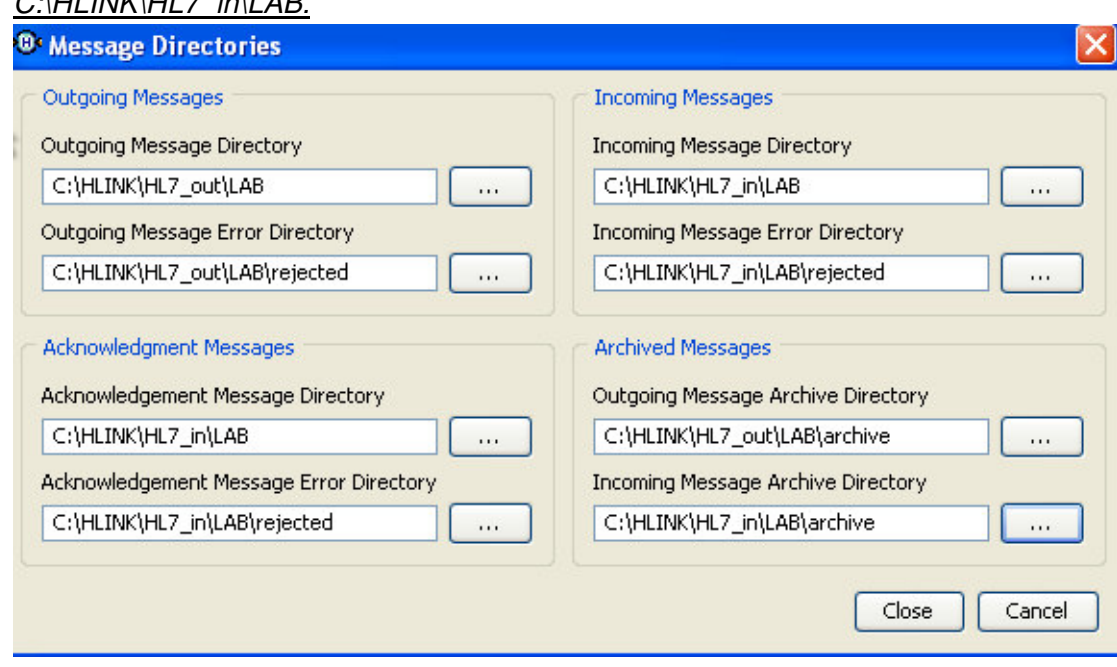

- 5. Click on Close to go back to Message Types Tab.
- 6. Click on **Processor** tab and make sure **Processor Parameters** is set to **Flat File 2.1**.

#### **Referral Message Setting**

- 1. Same as LAB but chose **Referral** from the Message Types and change the folder location as shown in the Example. *Example: C:\HLINK\HL7\_in\Referral.*
- 2. Click on **Processor** tab and make sure **Processor Parameters** is set to **Flat File 2.3**.

### **Setting up HealthLink with New Zealand Profile for Windows**

#### **Setting Up Incoming and Outgoing Directory**

1. Open Profile. From the menu, click **Organisation > Preferences > General**. The **General Preferences** window will appear. Click on **Import** Tab and check Incoming and Outgoing directory settings are as shown.

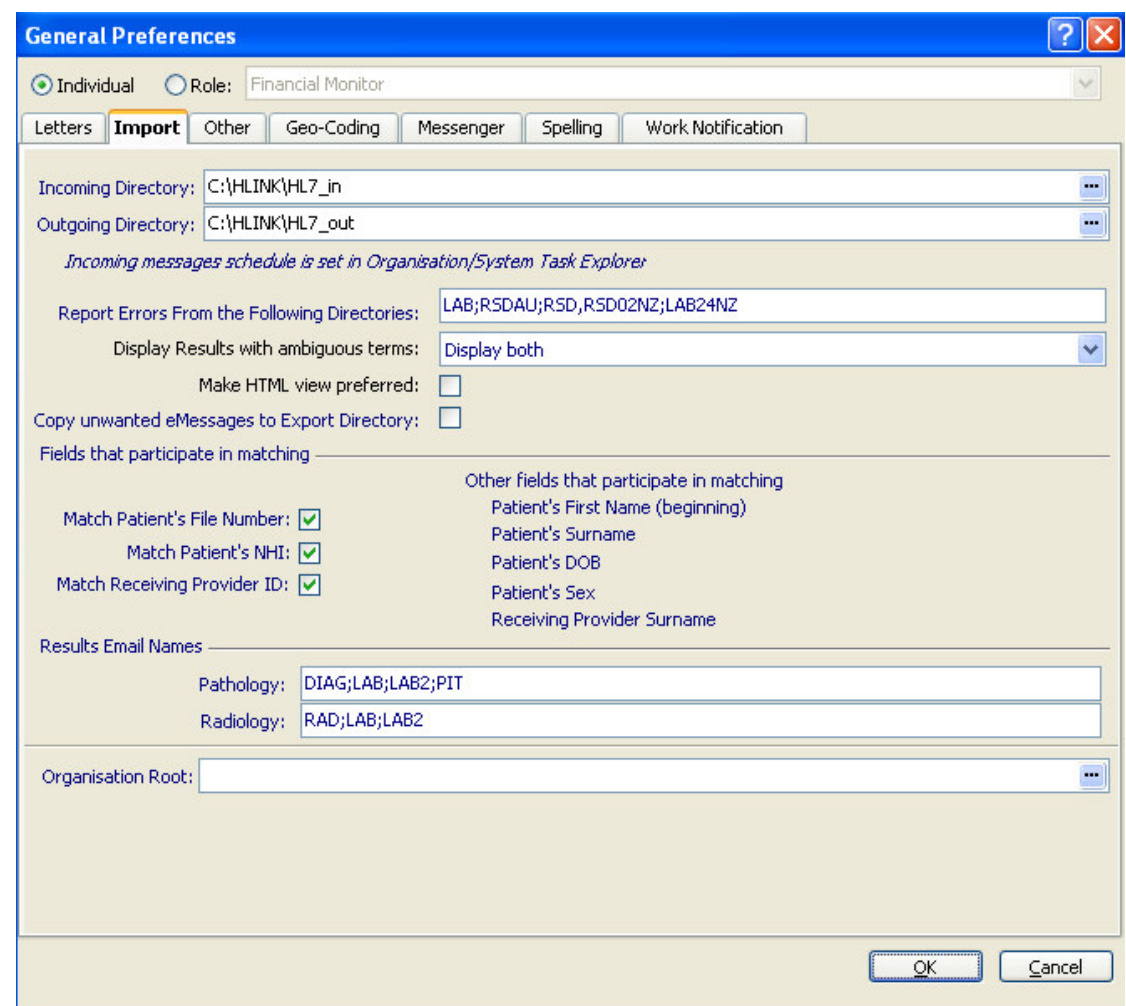

- 2. Add **RSD02NZ** and **LAB24NZ** to report errors from the following directories as shown above.
- 3. Click the **OK** button.

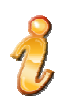

Please not that these directories are relative to where the *IHServer* is installed, if Healthlink is on the same machine then a local directory is fine otherwise it will need to be a network path like \\servername\HLINK\HL7 in or \\servername\HLINK\HL7\_out

#### **Setting up for Referral and Referral Response Messaging**

- 1. From the Profile menu go to **Organisation>Preference>eMessages,** which will bring **Maintain Messages** screen.
- 2. Referral Response and Referral has to be ticked.

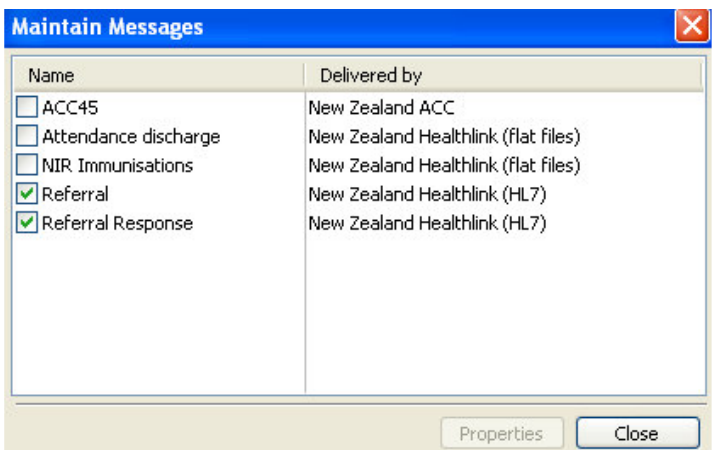

2. Select **Referral** or **Referral Response** from Maintain Messages screen and click on **Properties** button to go to Referral Properties screen.

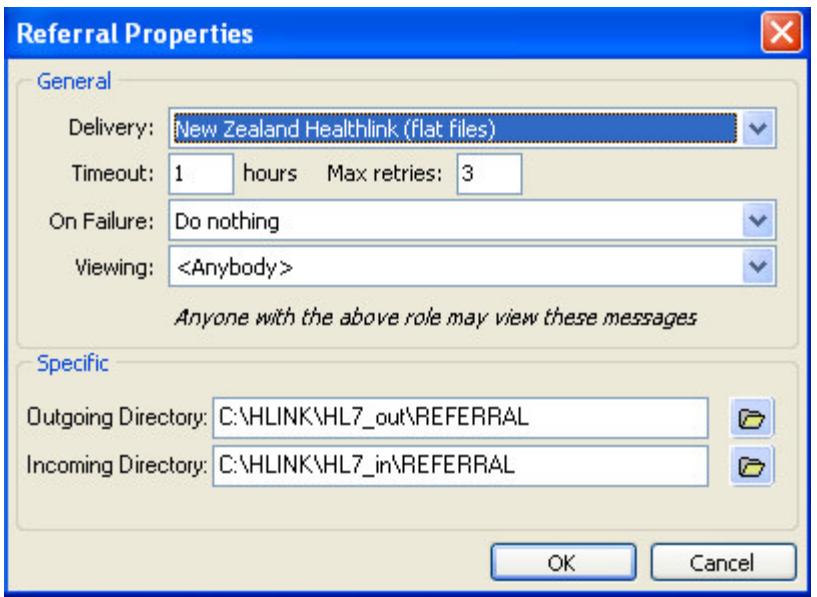

- 3. **Delivery** should have New Zealand Healthlink (Flat File) chosen from the dropdown menu.
- 4. Outgoing and Incoming Directory in *Specific* section of the screen should be as shown above.
- 5. Click on **OK** to save the settings and go back to Maintain Message Screen.

### **Importing Messages into Profile**

The procedure below describes how to manually import messages from Profile.  $\tilde{A}$ It is provided as a means to validate whether or not you have successfully set up the messaging for Profile. Note that Profile also has the capability to automatically import the messages on schedule. Please refer to your Profile documentation or contact Profile support on how to best set up Profile for importing messages for your specific scenario and or requirements.

- 1. From the Profile menu, click **Organisation> Import & Export > Start Flat Files Import Procedure…**
- 2. Click the **Yes** button

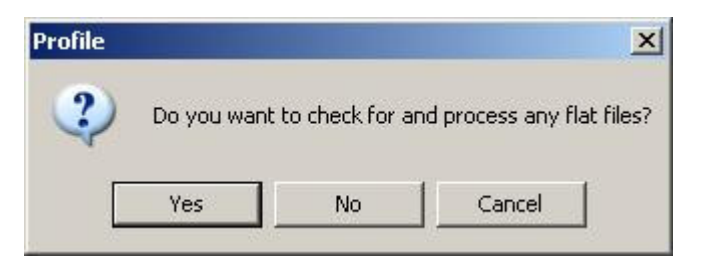

3. Click the **OK** button

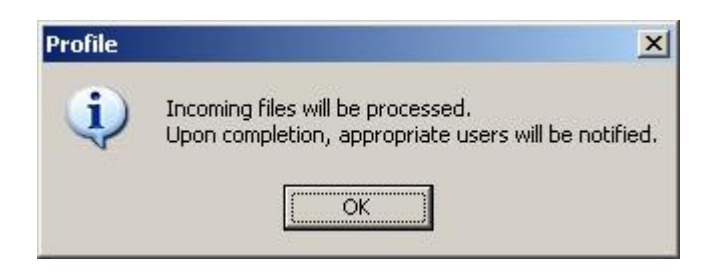

All incoming messages will be imported.

- If Profile could match the results to a patient and a provider then the results will go to **Unassigned Transactions** where they can be processed or acted on accordingly. To go there, click from the Profile menu **Organisation> Work Centre >Unsigned Transactions**
- If Profile could not match either the patient or the provider then the result will go to **Manual Matching** where they can be matched correctly by the user. To go there, click from the Profile menu **Organisation >Control Centre > Manage > Manual Matching** or **Organisation>Import & Export> Manual Patient Matching**.

### **Profile Support Contact Details**

Phone: 0508 300 900 (8:30am to 6:00pm) After Hours: 021 285 2287 (6:30am to 8:30am & 6:00pm to 10:00pm) Web: www.intrahealth.com

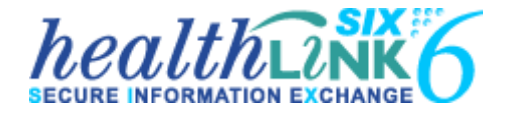

New Zealand Phone toll free: 0800 288 887 8.00am – 6.00 pm Monday-Friday

Email

helpdesk@healthlink.net

If there is a communication problem Make it our problem

www.healthlink.net

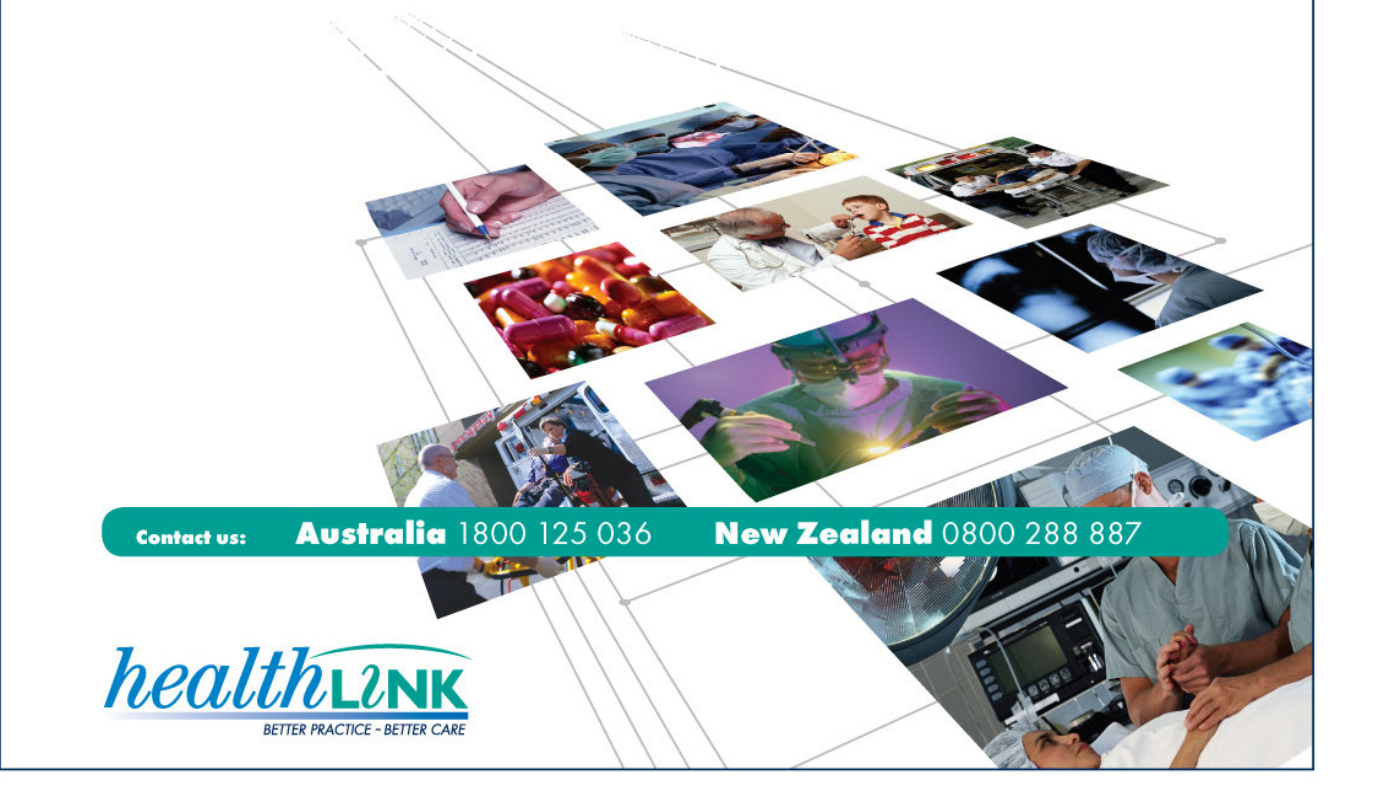